PlayerMaster
Display Content Publishing Management System for PC

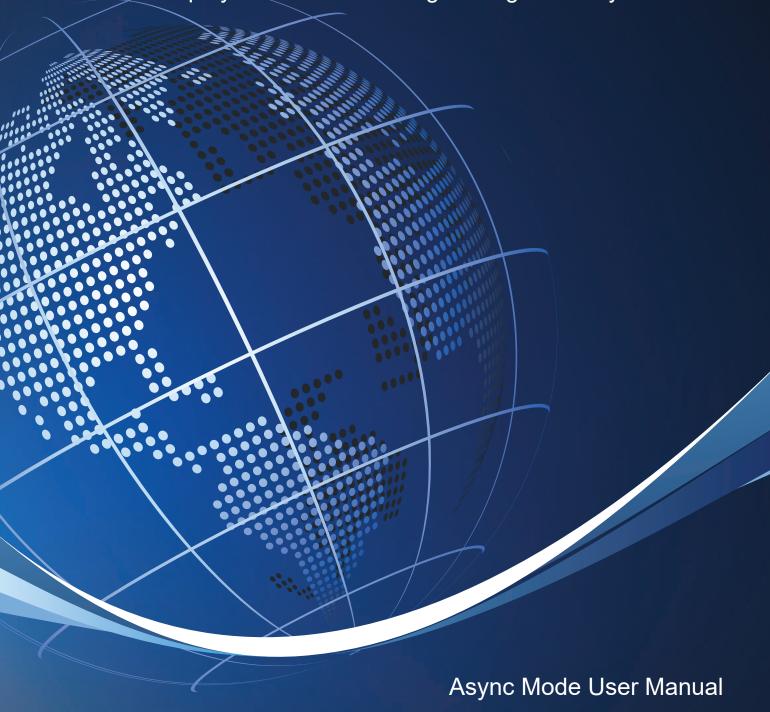

This document is protected by copyright law. Unauthorized duplication, display, or modification in any form is prohibited. This document applies only to the software / hardware indicated. Due to continuing development, the information is subject to change without notice. This document contains no guarantees or warranties specifically expressed or implied.

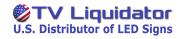

# Content

| 2   | Installation and Uninstallation | 1     |
|-----|---------------------------------|-------|
|     | 2.1 Installation                | 2     |
|     |                                 |       |
| 3 ( | Quick Start Guide('LAN)         | 3     |
|     | 3.1 Mode Selection              | 3     |
|     | 3.2 Software Interface          | 4     |
|     | 3.3 Device                      | 5     |
|     | 3.3.1 Terminal Tree             | 5     |
|     | 3.3.2 Terminal List             | 5     |
|     | 3.3.3 Terminal Group Control    | 6     |
|     | 3.3.4 Terminal Information      | 6-7   |
|     | 3.3.5 Terminal Control          | 8     |
|     | 3.4 Program                     | 9     |
|     | 3.4.1 Program List              | 9     |
|     | 3.4.2 Adding Programs           | 10    |
|     | 3.4.3 Adding Windows            | 11-12 |
|     | 3.5 Schedule                    | 12    |
|     | 3.5.1 Program Schedule          | 12-15 |
|     | 3.5.2 Command Schedule          | 16-17 |
| 4 : | Software Details                | 18    |
|     | 4.1 Interface                   | 18    |
|     | 4.2 Device                      | 19    |
|     | 4.2.1                           |       |
|     | USB                             |       |
|     | LAN                             | 19-27 |

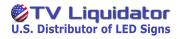

# PlayerMaster User Manual

| SearchSearch                     | 27    |
|----------------------------------|-------|
| 4.2.2 Terminal Information       | 27    |
| Terminal List                    | 27-28 |
| Terminal Information             | 28-30 |
| 4.2.3 Terminal Control           | 31    |
| Viewing Schedules                | 31    |
| Brightness Settings              | 32-34 |
| Color Temperature Settings       | 34    |
| Volume Settings                  | 35    |
| Time Settings                    | 35-36 |
| Power Settings                   | 36    |
| Network Settings                 | 36-38 |
| Signal Switching                 | 39    |
| Device Language Settings         | 39-40 |
| Advanced Settings                | 40-46 |
|                                  |       |
| 4.3 Program                      |       |
| 4.3.1 Program List               |       |
| 4.3.2 Adding Programs            | 50-51 |
| 4.3.3 Editing Programs           | 51    |
| Program Editing Toolbar          | 51-53 |
| Publishing Programs              | 54    |
| Program Page List                | 54-56 |
| Window List                      | 56    |
| Canvas                           | · 57  |
| Window Settings                  | 57-58 |
| 4.3.4 Program Window             | 58    |
|                                  |       |
| 4.4 Schedule                     |       |
| 4.4.1 Program Schedule           |       |
| Program Schedule List            |       |
| Renaming Program Schedules       |       |
| Adding/Editing Program Schedules | ••    |
| Viewing Schedules                |       |
| 4.4.2 Command Schedule           |       |
| Command Schedule List            |       |
| Renaming Command Schedules       |       |
| Adding/Editing Command Schedule  |       |
| Viewing Schedules                | 69    |

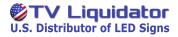

# 2 Installation

# 2.1 Installation

Double-click the PlayerMaster installer. Read the software agreements and select the "I' magree with: Software agreements" check box.

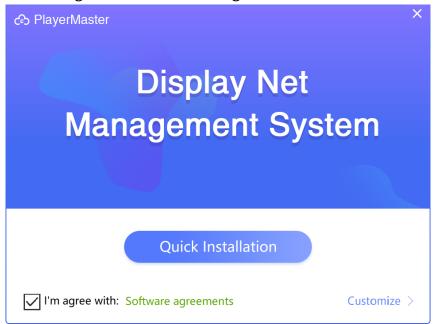

Figure 2.1-1 Installation

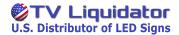

Click **Customize**, select the **Dependent Files** and **USB Driver for PlayBox** check box, and then click **Install**.

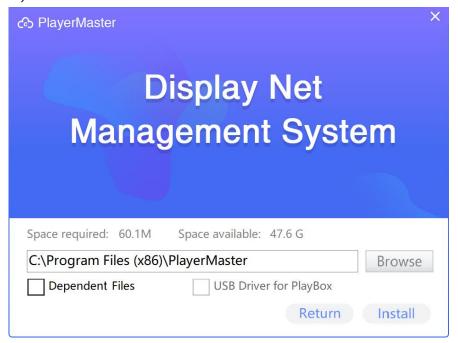

Figure 2.1-2 Customized installation settings

When the installation is completed, click **Start** to run the software.

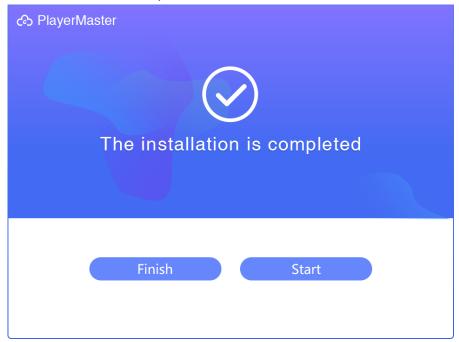

Figure 2.1-3 Installation completed

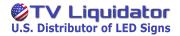

# 3 Quick Start Guide (LAN)

The following is a brief introduction of the software interface. This guide takes a terminal connected to the computer via a USB cable as an example.

# 3.1 Mode Selection

After installation, open the software. In the pop-up dialog box, click **LAN**Mode

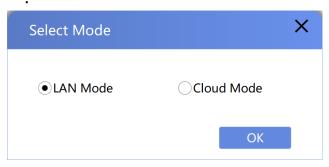

Figure 3.1-1 Application mode selection

 LAN Mode: Used for managing the terminals in the same local area network.

# 3.2 Software Interface

➤ If **LAN Mode** is selected, you can directly enter the main interface;

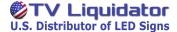

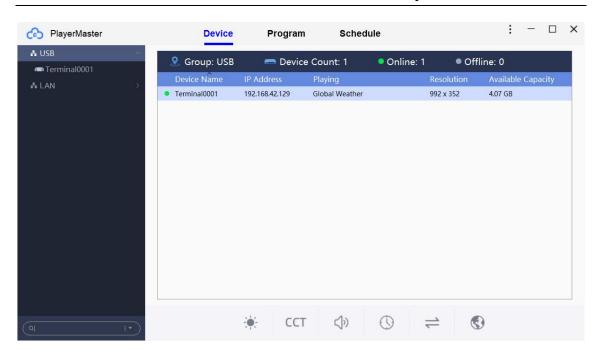

Figure 3.2-2 Main interface

The software has three main pages: **Device**, **Program** and **Schedule**.

- Device: used for viewing terminal information as well as manage and control terminals.
- Media: used for viewing cloud media files or uploading media files to the cloud in Cloud mode.

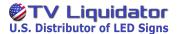

- Program: used for managing programs, such as adding, editing, publishing, exporting and deleting programs.
- Schedule: used for managing schedules, such as adding, editing, publishing, exporting and deleting schedules.

### 3.3 Device

You can view terminal information, as well as manage and control terminals on this page.

### 3.3.1 Terminal Tree

In LAN mode, you can see the terminals in the same local area network as your computer in the terminal tree.

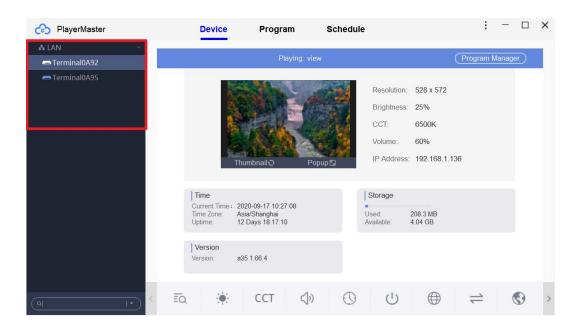

Figure 3.3-1 Terminal tree

### 3.3.2 Terminal List

Select a group in the terminal tree, and on the right of the page you can view the number of online and offline devices in the group, and a terminal list, in which you can view **Device Name**, **IP Address**, **Playing**, **Resolution** and **Available Capacity** of the terminal.

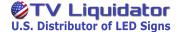

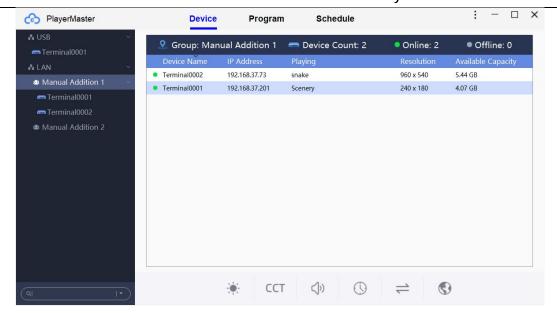

Figure 3.3-2 Terminal list

### 3.3.3 Terminal Group Control

Select a group in the terminal tree, and you can perform the following operations on all terminals of the group on the toolbar at the bottom of the page: brightness settings, color temperature settings, volume settings, time settings, signal switching, and device language settings.

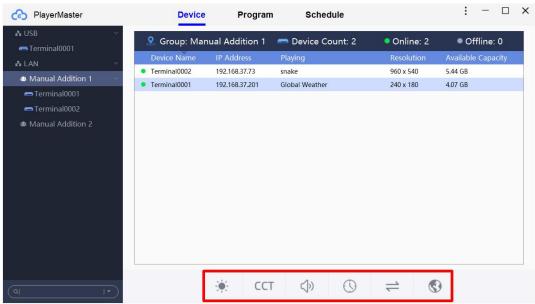

Figure 3.3-3 Terminal group control

### 3.3.4 Terminal Information

Select a terminal in the terminal tree, and you can view and switch the

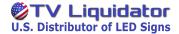

program which is being played on the terminal, and delete the programs of the terminal. You can also view screen information and terminal information such as **IP Address**, **Time**, **Storage** and **Version**.

Right-click the target terminal, and the operation menu is displayed. From the menu, you can publish programs and schedules to the terminal, delete programs and schedules, view publish details, and rename the terminal.

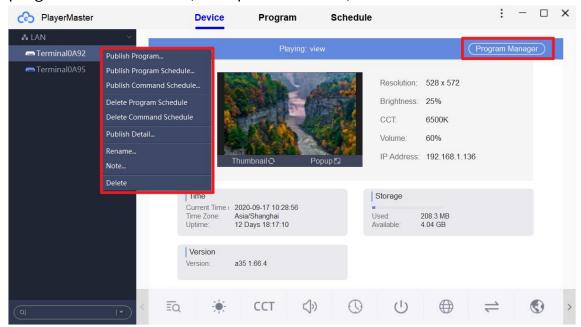

Figure 3.3-4 Terminal information

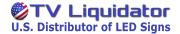

### 3.3.5 Terminal Control

Select a terminal in the terminal tree, and you can perform the following operations on the terminal on the toolbar at the bottom of the page: viewing schedules, brightness settings, color temperature settings, volume settings, time settings, power settings, network settings, signal switching, device language settings, and advanced settings.

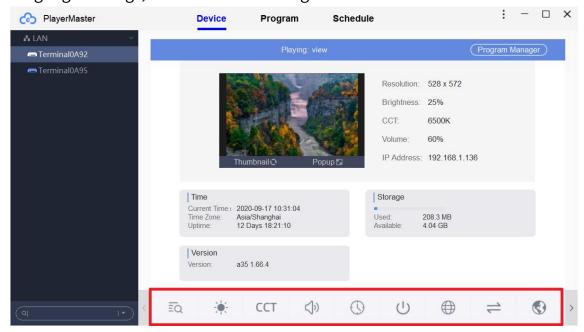

Figure 3.3-5 Terminal control

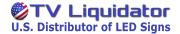

# 3.4 Program

On the **Program** page, you can add, edit, publish, export and delete programs.

### 3.4.1 Program List

In the program list, you can view the information of all programs edited on your computer: **Name**, **Source**, **Resolution**, **Duration**, **Size**, and **Last Edit Time**, search programs, and perform the following operations on the program: **Edit**, **Publish**, **Export** and **Delete**. You can also right-click the program to edit, publish, export, delete and rename it.

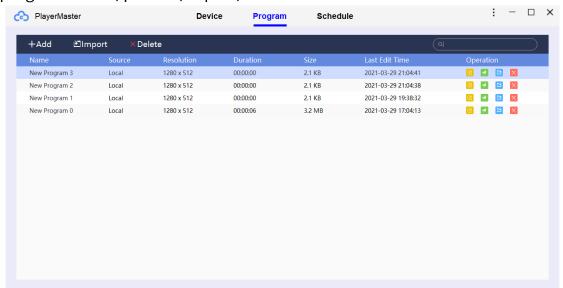

Figure 3.4-1 Program list

- Edit: open the Program Editor page to edit the program.
- **Publish:** publish the program to a terminal or a terminal group.
- **Export:** pack and export the program to a local file or a U-Disk.
- **Delete:** delete the program.

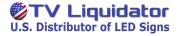

# 3.4.2 Adding Programs

Click — Add . In the pop-up dialog box, set the name, width and height of the program, and then click **OK** to enter the **Program Editor** page.

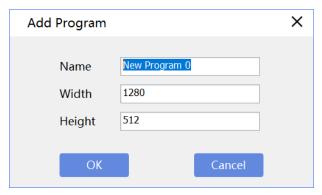

Figure 3.4-2 Adding programs

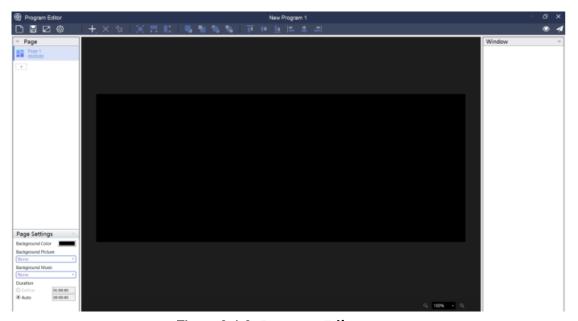

Figure 3.4-3 Program Editor page

You can edit and publish the program on the **Program Editor** page.

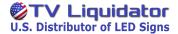

# 3.4.3 Adding Windows

Click + to select a window from the following program windows.

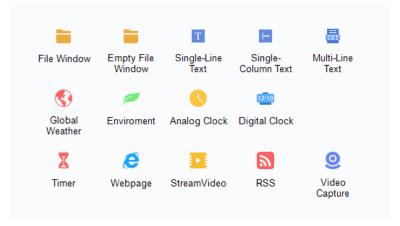

Figure 3.4-4 Program window type

### Window Settings

After adding a window, you can adjust the size and border of the window at the left side of the page, and set item properties at the right side of the page. The following figure takes a file window as an example.

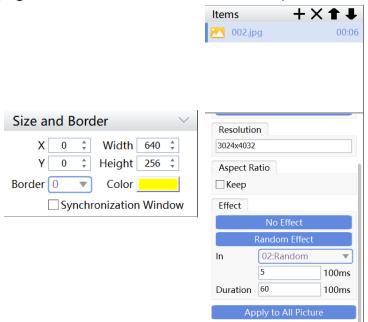

Figure 3.4-5 Window settings

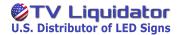

### Saving Programs

Click 🗄 to save the currently edited program.

### Publishing Programs

Click do publish the program to a terminal or a terminal group.

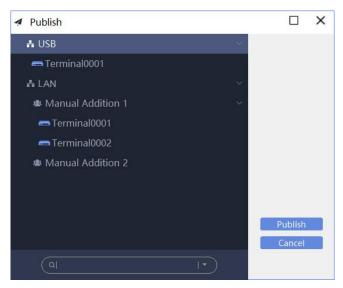

Figure 3.4-6 Publishing programs

# 3.5 Schedule

On the **Schedule** page, you can add, edit, publish and delete schedules.

# 3.5.1 Program Schedule

Click **Program** to enter the program schedule operation page.

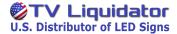

### • Program Schedule List

In this list, you can view the information of program schedules: **Name**, **Source** and **Last Edit Time**, and perform the following operations on the schedules: **Edit**, **Publish** and **Delete**.

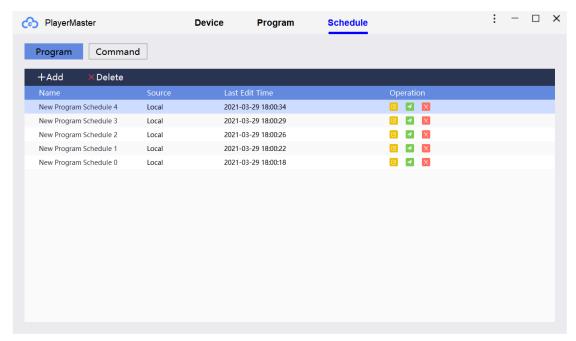

Figure 3.5-1 Program schedule operation page

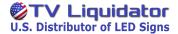

### Adding Program Schedules

Click +Add. In the pop-up dialog box, you can add **Spot**, **Rotation** and **Spare** programs.

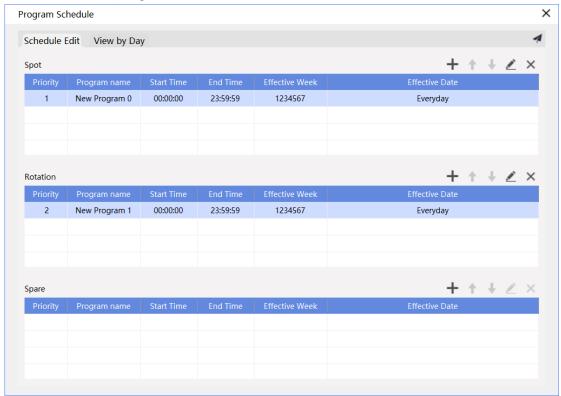

Figure 3.5-2 Adding program schedules

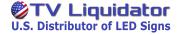

Click + to add a program and set its play time.

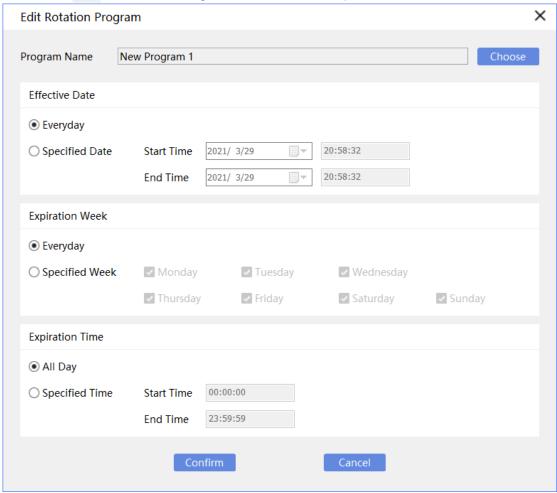

Figure 3.5-3 Adding an item of program schedules

### Publishing Program Schedules

Click do publish the program schedule to a terminal or a terminal group.

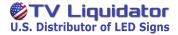

# 3.5.2 Command Schedule

Click Command to enter the command schedule operation page.

### Command Schedule List

You can view the information of command schedules: **Name** and **Included Commands**, and perform the following operations on the schedules: **Edit**, **Publish** and **Delete**.

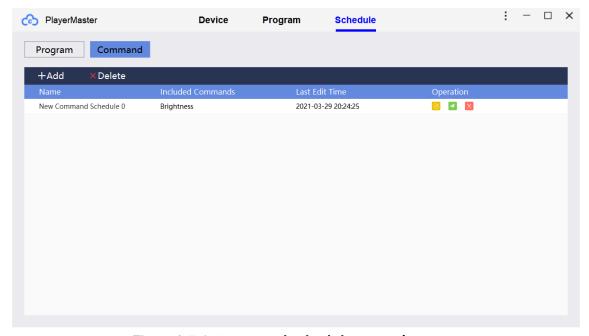

Figure 3.5-4 Command schedule operation page

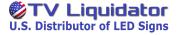

### Adding Command Schedules

Click +Add. In the pop-up dialog box, click to add a command and set its execution time.

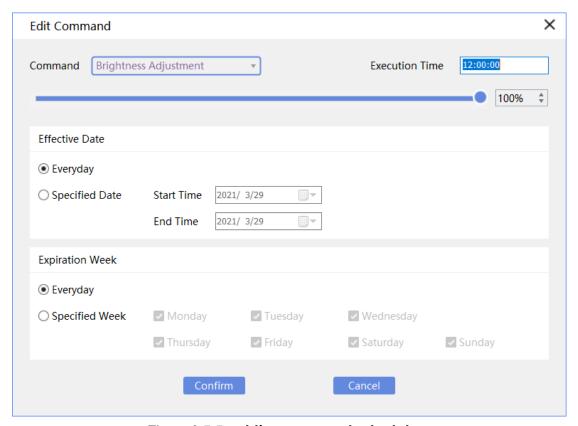

Figure 3.5-5 Adding command schedules

# Publishing Command Schedules

Click to publish the command schedule to a terminal group or a terminal.

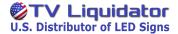

# **4 Software Details**

# 4.1 Interface

In LAN mode, the software contains three main pages: **Device**, **Program** and **Schedule**.

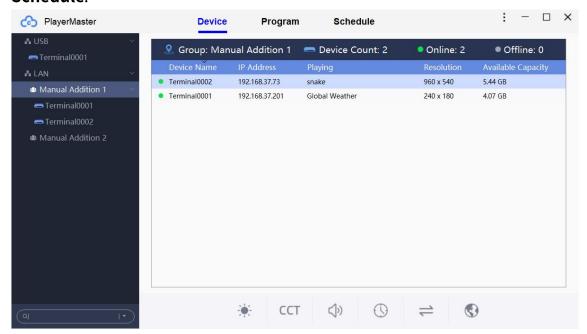

Figure 4.1-1 Main interface

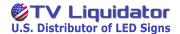

### 4.2 Device

#### 4.2.1 Terminal Tree

In the terminal tree, you can manage terminal groups and terminals, and publish programs and commands to them.

### **USB**

Terminals connected to the computer via a USB cable can be detected in the terminal tree.

Right-click the target terminal, and the operation menu is displayed.

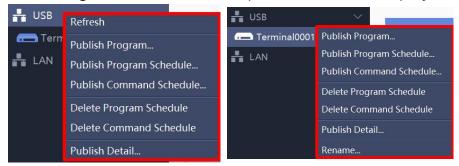

Figure 4.2-1 Right-click menu

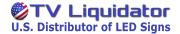

| Option          | Function                                            |
|-----------------|-----------------------------------------------------|
| Refresh         | Refresh the information of the terminal group.      |
| Publish Program | Publish a local program to the terminal.            |
| Publish Program | Publish a local program schedule to the terminal.   |
| Schedule        | (Supported in LAN mode)                             |
| Publish Command | Publish a local command schedule to the terminal.   |
| Schedule        | (Supported in LAN mode)                             |
| Delete Program  | Delete the local program schedules of the terminal. |
| Schedule        | (Supported in LAN mode)                             |
| Delete Command  | Delete the local command schedules of the terminal. |
| Schedule        | (Supported in LAN mode)                             |
|                 | View the details of the programs and schedules      |
| Publish Detail  | published in the current running course of the      |
|                 | software                                            |
| Rename          | Rename the terminal.                                |

# Publishing Programs

Click **Publish Program**. In the pop-up dialog box, select a program and click **OK** to send it to the target terminal.

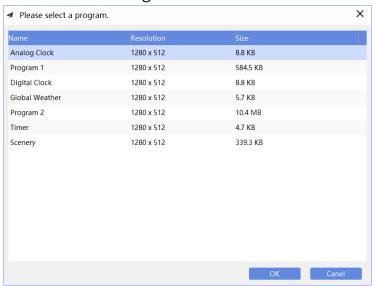

Figure 4.2-2 Publishing programs

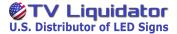

### Publishing Program Schedules

Click **Publish Program Schedule**. In the pop-up dialog box, select a program schedule and click **OK** to send it to the terminal.

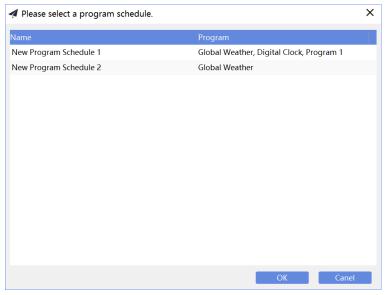

Figure 4.2-3 Publishing program schedules

### Publishing Command Schedules

Click **Publish Command Schedule**. In the pop-up dialog box, select a command schedule and click **OK** to send it to the terminal.

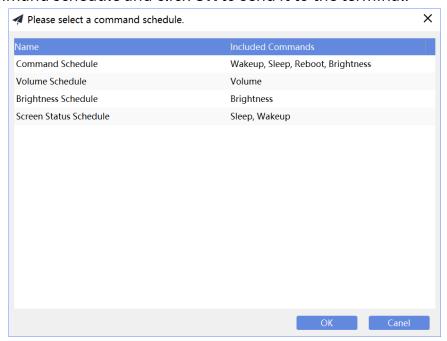

Figure 4.2-4 Publishing command schedules

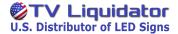

#### Publish Detail

Click **Publish Detail**. In the pop-up dialog box, you can view the detailed information of the programs and schedules published in the current running course of the software.

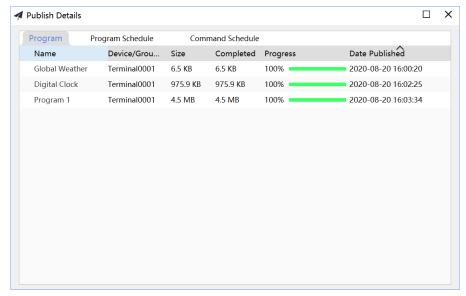

Figure 4.2-5 Details of published programs

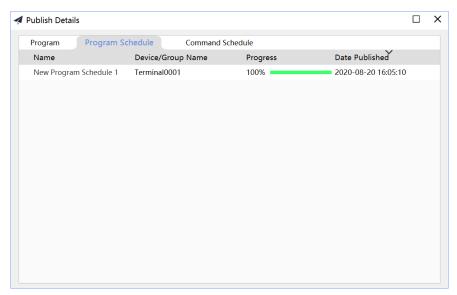

Figure 4.2-6 Details of published program schedules

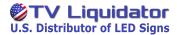

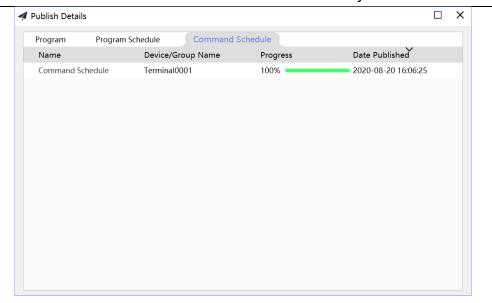

Figure 4.2-7 Details of published command schedules

#### LAN

You can view the terminals in the same local area network as the computer in the terminal groups of the LAN.

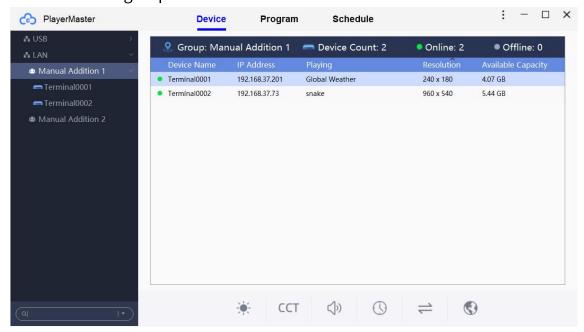

Figure 4.2-8 LAN mode

### • Terminal Group in the LAN

Right-click the target terminal group, and the operation menu is displayed.

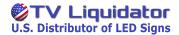

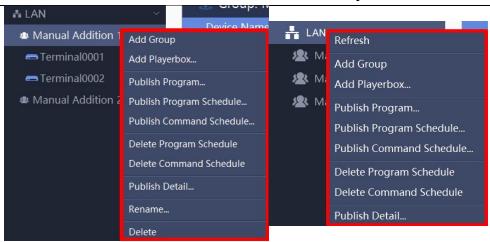

Figure 4.2-9 Right-click menu

| Option          | Function                                           |
|-----------------|----------------------------------------------------|
| Refresh         | Refresh the information of terminals in the LAN.   |
| Add Group       | Add a subordinate terminal group.                  |
| Add Playerbox   | Add a player box by entering its IP address.       |
| Publish Program | Publish a program to all terminals of the selected |
|                 | group.                                             |
| Publish Program | Publish a program schedule to all terminals of the |
| Schedule        | selected group.                                    |
| Publish Command | Publish a command schedule to all terminals of     |
| Schedule        | the selected group.                                |
| Delete Program  | Delete the LAN-based program schedules of all      |
| Schedule        | terminals of the selected group.                   |
| Delete Command  | Delete the command schedules of all terminals of   |
| Schedule        | the selected group.                                |
|                 | View the detailed information of the programs and  |
| Publish Detail  | schedules published in the current running course  |
|                 | of the software.                                   |
| Rename          | Rename the terminal group.                         |
| Delete          | Delete the terminal group.                         |

Click **Add Playerbox**. In the pop-up dialog box, enter the IP address of the target player box to add the terminal.

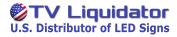

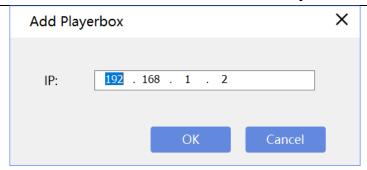

Figure 4.2-10 Manually adding terminals

### Terminal in the LAN

Right-click the target terminal, and the operation menu is displayed.

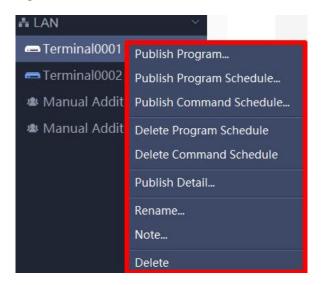

Figure 4.2-11 Right-click menu

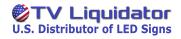

| Option          | Function                                          |
|-----------------|---------------------------------------------------|
| Publish Program | Publish a program to the selected terminal.       |
| Publish Program | Publish a local program schedule to the selected  |
| Schedule        | terminal.                                         |
| Publish Command | Publish a local command schedule to the selected  |
| Schedule        | terminal.                                         |
| Delete Program  | Delete the LAN-based program schedules of the     |
| Schedule        | selected terminal.                                |
| Delete Command  | Delete the command schedules of the selected      |
| Schedule        | terminal.                                         |
|                 | View the detailed information of the programs and |
| Publish Detail  | schedules published in the current running course |
|                 | of the software.                                  |
| Rename          | Rename the terminal.                              |
| Note            | Add or change the remark of the terminal.         |
| Delete          | Delete the terminal.                              |

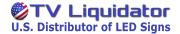

#### Search

You can search for a terminal or a terminal group by name, by note, and by both name and note.

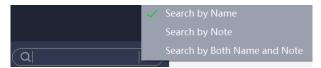

Figure 4.2-12 Terminal tree search

### 4.2.2 Terminal Information

You can view the information of a terminal or of all terminals in a group.

### **Terminal List**

In the terminal list, you can view the information of all terminals in a group, and simultaneously control the terminals.

#### Terminal List

Select a group in the terminal tree, and you can view the information of all terminals in the group, and simultaneously control all the terminals. You can view the number of online and offline devices, **Device Name**, **IP Address** (LAN), **Playing**, **Resolution** and **Available Capacity**.

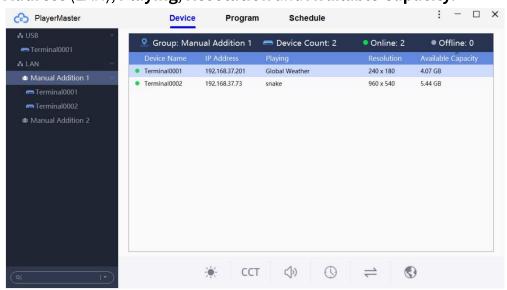

Figure 4.2-13 Terminal list

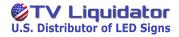

### Terminal Group Control

Select a group in the terminal tree, and then you can simultaneously control all the terminals in the group.

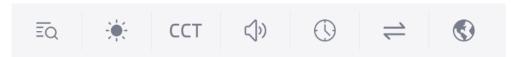

Figure 4.4-17Terminal control toolbar

| Operation                     | Function                                                                  |
|-------------------------------|---------------------------------------------------------------------------|
| View Schedule                 | View the schedules published to the group.                                |
| Brightness Settings           | Set the brightness of all the terminals in the group.                     |
| Color Temperature<br>Settings | Set the color temperature of all the terminals in the group.              |
| Volume Settings               | Set the volume of all the terminals in the group.                         |
| Time Settings                 | In LAN mode, set the time and time zone of all the terminals in a group.  |
| Signal Switch                 | Switch between priority show of HDMI signals and that of playbox content. |
| Language Settings             | Set the language of all the terminals in a group.                         |

### **Terminal Information**

You can view the program which is being played on the terminal,

Thumbnail, Resolution, Brightness, CCT, Volume, IP Address (LAN), Time,

Storage and Version. You can also manage the programs in the terminal.

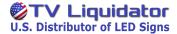

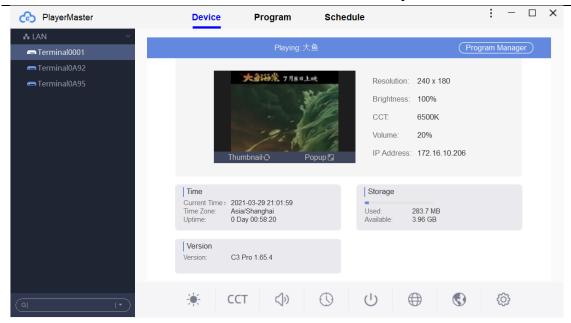

Figure 4.2-14 Terminal information

### Program Management

You can click **Program Manager** in the upper-right corner of the page to manage, switch or delete the programs in the terminal.

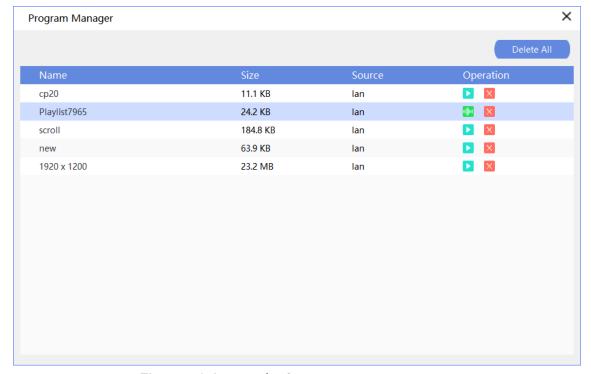

Figure 4.2-15 Terminal program management

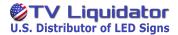

### Viewing Screenshot

You can refresh the screenshot to view the real-time picture of the program which is being played on the terminal.

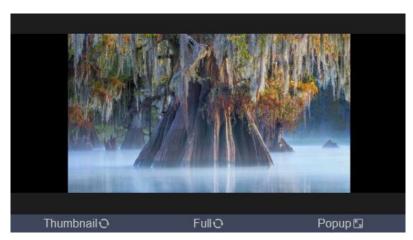

Figure 4.2-16 Screenshot

Click Thumbnail • to refresh the thumbnail of the screen.

Click Full to refresh the screenshot and view a clearer version.

Click Popup to refresh the screenshot and view a larger version. You can view the screenshot in 100% or 200% scale.

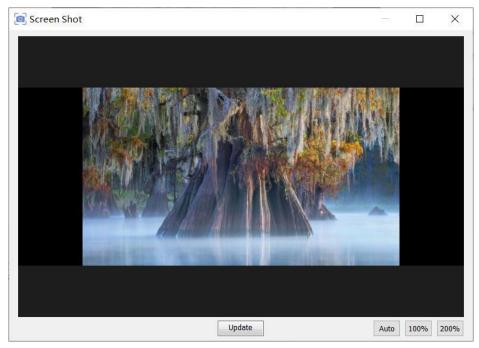

Figure 4.2-17 A larger version of screenshot

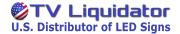

### 4.2.3 Terminal Control

On the toolbar at the bottom of the page, you can perform the following operations on the target terminal: viewing schedules, brightness settings, color temperature settings, volume settings, time settings, power settings, network settings, signal switching, device language settings, and advanced settings.

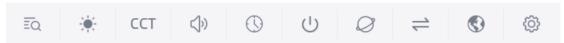

Figure 4.2-18 Terminal control toolbar

# **Viewing Schedules**

Click to view the program schedules, command schedules of the terminal, and their execution time.

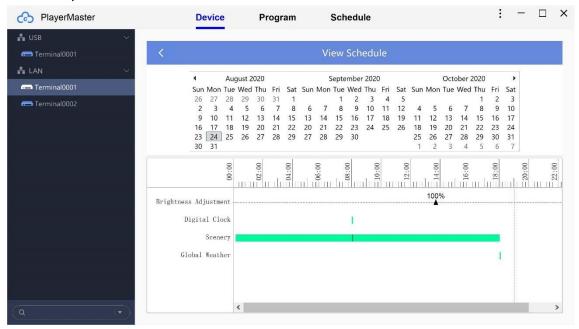

Figure 4.2-19 Viewing schedules

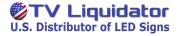

### **Brightness Settings**

Click to set screen brightness.

# Manual Brightness Adjustment

Click Switch to manual, and drag the slider to adjust screen brightness.

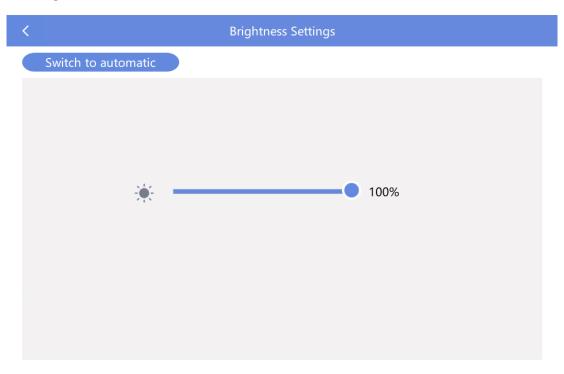

Figure 4.2-20 Brightness settings

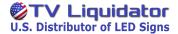

### Automatic Brightness Adjustment

Click Switch to automatic, and the brightness adjustment of the terminal directly switches to the automatic mode. Please ensure that the terminal has been connected to a brightness sensor.

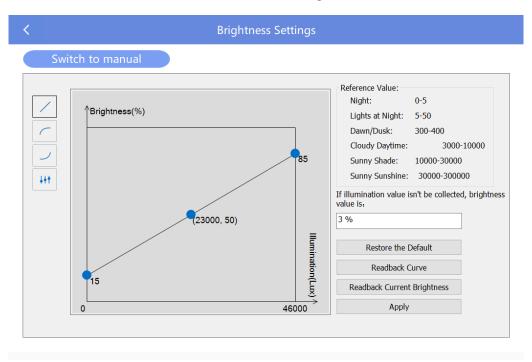

Figure 4.2-21 Automatic brightness adjustment

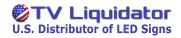

| Setting                     | Function                                                           |
|-----------------------------|--------------------------------------------------------------------|
| Automatic                   | You can select <b>Linear</b> , <b>Gamma</b> , <b>Anti-Gamma</b> or |
| Brightness Mode             | Custom mode.                                                       |
|                             | You can move the blue point in the coordinate                      |
|                             | system to adjust the brightness curve. The                         |
|                             | horizontal axis shows illumination (Lux), and the                  |
|                             | vertical axis shows screen brightness.                             |
|                             | In linear mode, you can adjust the minimum value,                  |
| Brightness                  | intermediate value and maximum value of the                        |
| Coordinate System           | illumination to set the brightness curve.                          |
|                             | In gamma and anti-gamma mode, you can adjust                       |
|                             | the minimum value and maximum value of the                         |
|                             | illumination to set the brightness curve.                          |
|                             | In custom mode, you can set the brightness in                      |
|                             | different range.                                                   |
| Reference Value             | You can refer to the reference value to set the                    |
| Reference value             | brightness curve.                                                  |
|                             | When the terminal is not connected to the                          |
| Default Prightness          | brightness senor, or the sensor fails to collect the               |
| Default Brightness          | illumination data because of being damaged, the                    |
|                             | screen brightness is default brightness.                           |
| Doctors the Default         | Restore the default settings of the brightness                     |
| Restore the Default         | curve.                                                             |
| Readback Curve              | Read-back the last settings of the brightness curve.               |
| Readback Current Brightness | Read-back the current screen brightness.                           |
| A                           | Apply the automatic brightness settings to the                     |
| Apply                       | terminal.                                                          |

# **Color Temperature Settings**

Click CCT, and drag the slider to adjust the color temperature of the screen.

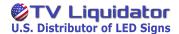

Figure 4.2-22 Color temperature adjustment

## **Volume Settings**

Click (), and drag the slider to adjust the volume of the terminal.

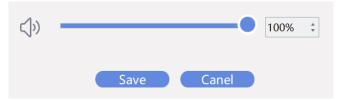

Figure 4.2-23 Volume adjustment

### **Time Settings**

Click to enter the time settings page.

# Time Setting

Time setting is not supported in Cloud mode.

You can change terminal time if the **Sync network time** check box is not selected; terminal time will be synchronous with the network time of the selected time zone if the **Sync network time** check box is selected. After setting, click **Apply**.

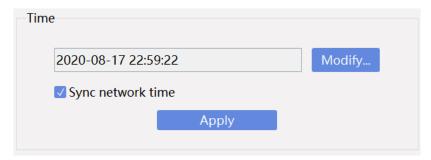

Figure 4.2-24Time setting

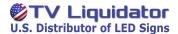

#### Time Zone Setting

Select a time zone and click **Apply**.

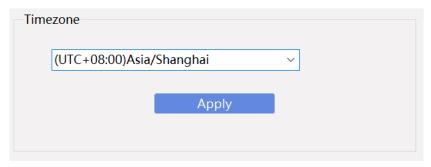

Figure 4.2-25 Time zone setting

## **Power Settings**

Click , and choose **Restart**, **Sleep** or **Wake Up** to control the terminal.

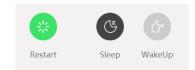

Figure 4.2-26 Power control

## **Network Settings**

Click to enter the network settings page. (Network setting is not supported in Cloud mode.)

Click Test Network State to check the network state of the terminal.

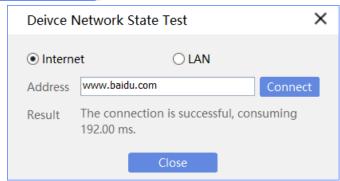

Figure 4.2-27 Checking network state

Click Update to refresh the network state of the terminal.

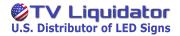

After setting, click Apply.

#### Wi-Fi

Click o search for networks, and double-click the name of a network. Then enter the password, and click **Apply**.

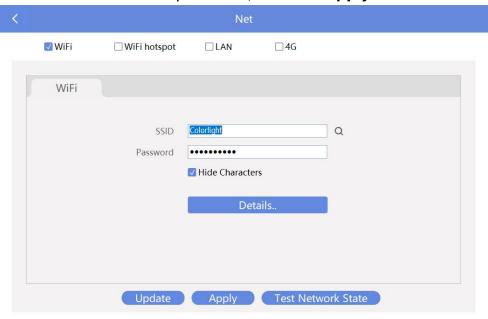

Figure 4.2-28 Wi-Fi settings

Click Details... to view terminal information such as

#### IP Address and Subnet Mask.

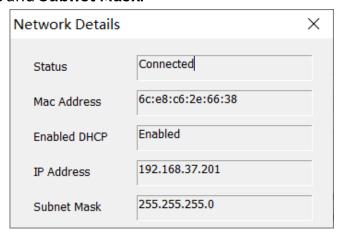

Figure 4.2-29 Viewing details of network connection

## Wi-Fi Hotspot

You can connect the computer to the Wi-Fi hot spot of the terminal.

Set SSID, Password, Band and Channel.

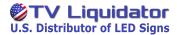

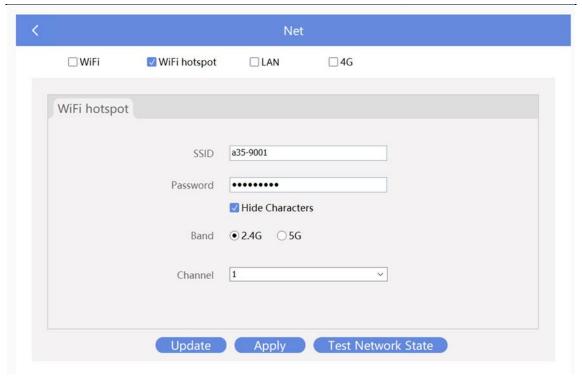

Figure 4.2-30 Wi-Fi hotspot settings

#### LAN

Click **Automatically Obtain IP Address**, or click **Use Following IP Address** and enter correct IP information, and then click **Apply**.

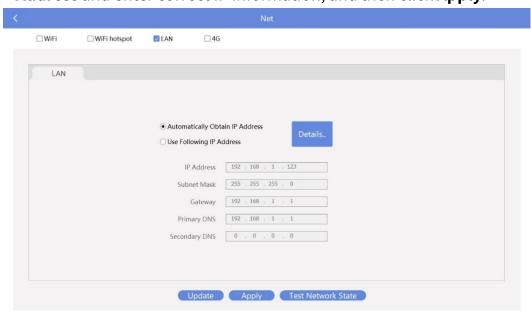

Figure 4.2-31 LAN settings

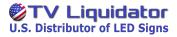

## **Signal Switching**

Click to choose **Priority show of HDMI signals** or **Priority show playbox content**, and then click **Save**.

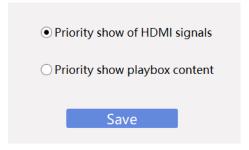

Figure 4.2-32 Signal switching

# **Device Language Settings**

Click

to enter the **Language Settings** page. Click the arrow and

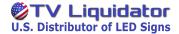

select a language from the language list, and then click Apply and Reboot.

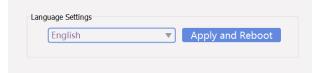

Figure 4.2-33 Language settings

#### **Advanced Settings**

Click 🔯

and enter the password "168" to enter the Advance

**Settings** page, which has 7 sub-pages: **Screen Resolution**, **Control Area**, **Detect Receiver Card**, **Screen Parameter**, **Receiver Card Mapping**, and **Other** 

#### Screen Settings

You can set the rotation angle and resolution of the screen.

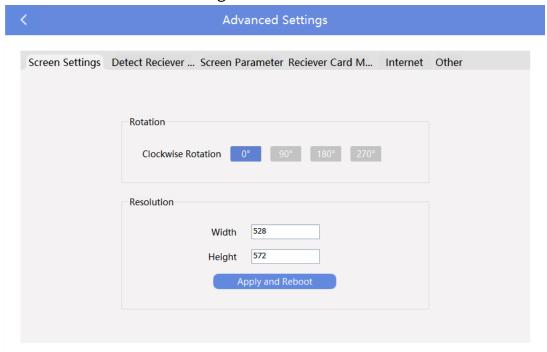

Figure 4.2-34 Screen parameter settings

#### Control Area

You can set the starting point of the row, the starting point of the column, and the width and height of the control area of every port on

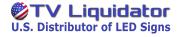

the terminal. After setting, click **Save.** 

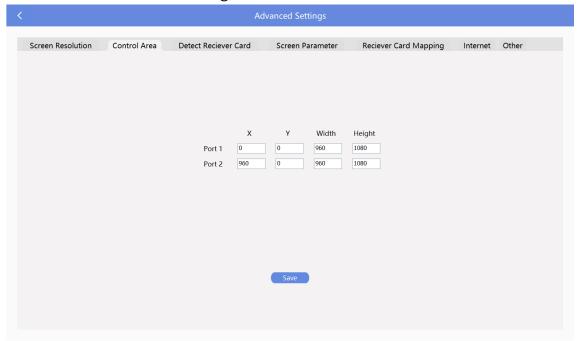

Figure 4.2-35 Control area settings

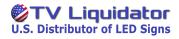

#### Detect Receiver Card

You can detect the receiver card connected to the terminal, and view the following information of the receiver card: **Port**, **Type**,

Temperature, Error Ratio and Worktime.

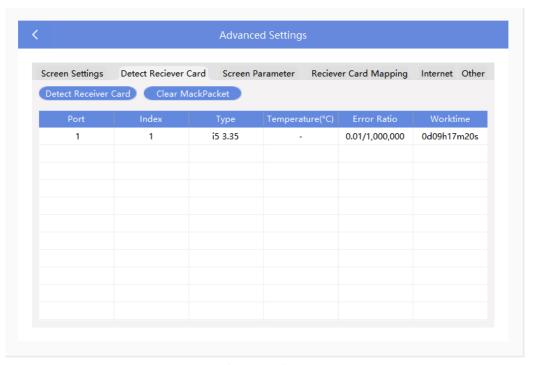

**Detecting receiver cards** 

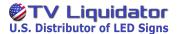

#### Screen Parameter

You can set the receiver card parameter, HDMI input resolution (EDID) and the advanced parameter.

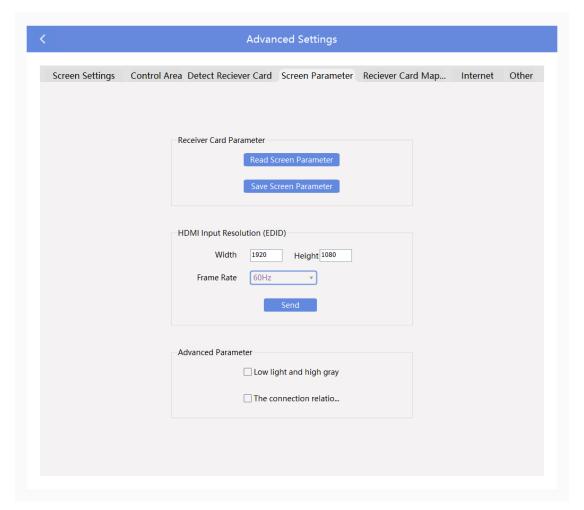

Figure 4.2-36 Screen parameter

#### Receiver Card Parameter

You can read back screen parameters and save them to the local file, or load local parameters and save them to the receiver card.

#### > HDMI Input Resolution

You can set the EDID of a player. The player with HDMI inputs supports this function.

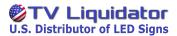

#### Advanced Parameter

You can turn on or off the grayscale improvement function and set mapping from the player.

#### Receiver Card Mapping

You can set the mapping of the cabinets connected to the terminal.

You can open and save mappings. In the normal editing mode, you can add cabinets, delete cabinets, clear the mapping or set the fast mapping of the selected cabinets, and group or ungroup the selected cabinets; in the manual editing mode, you can successively left-click the cabinets to create the mapping, and right-click the cabinets to clear the mapping.

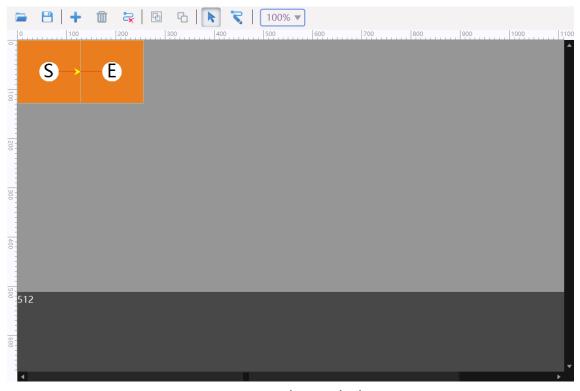

Figure 4.2-37 Mapping - Painting Area

You can change the position and size of the cabinets.

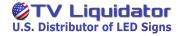

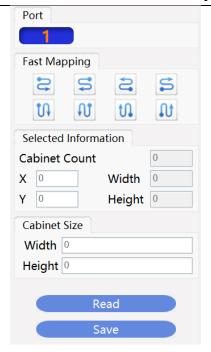

Figure 4.2-38 Mapping - cabinet settings

Figure 4.2-39 Internet account settings

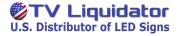

#### Other

You can select or clear the **Show Toast** check box to set the display of program name on the screen. You can also click **Factory Restore** on this page.

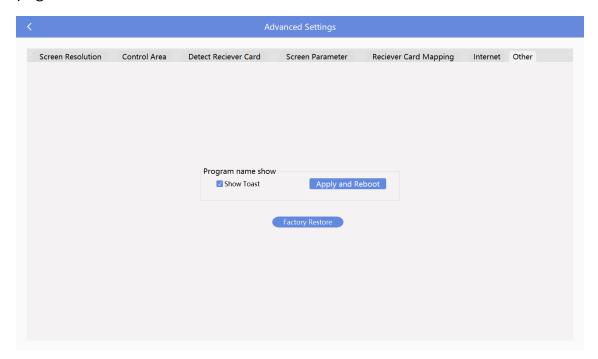

Figure 4.2-40 Advanced Settings - other settings

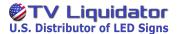

# 4.3 Program

On the **Program** page, you can view, add, edit, delete, publish and import programs.

#### 4.3.1 Program List

In the program list, you can view **Name**, **Source**, **Resolution**, **Duration**, **Size**, and **Last Edit Time** of the program, and perform the following operations on the program: **Edit**, **Publish**, **Export** and **Delete**.

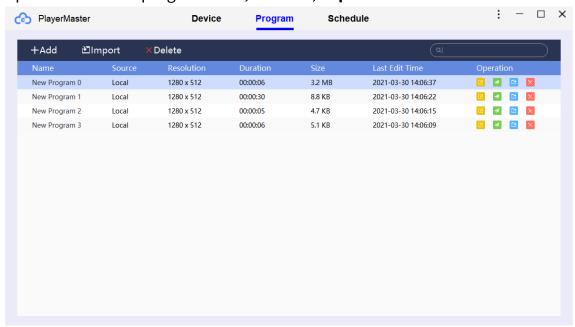

Figure 4.3-1 Program management page

# Editing Programs

Click onter the **Program Editor** page, where you can edit the program.

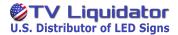

#### Publishing Programs

Click . In the pop-up dialog box, you can publish the program to a terminal or a terminal group.

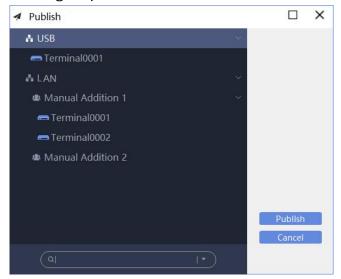

Figure 4.3-2 Publishing programs

### Exporting Programs

Click. In the pop-up dialog box, you can pack and export the program to a local file or the U-Disk.

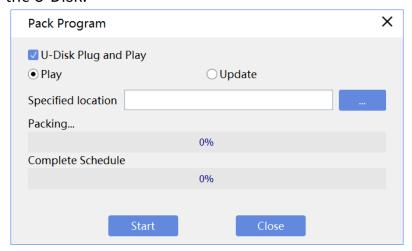

Figure 4.3-3 Program packing

You can select the **U-Disk Plug and Play** check box, choose **Play** or **Update**, and click to choose the U-Disk for the program to be packed and exported, and then click **Start**.

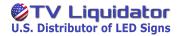

Or you can clear the **U-Disk Plug and Play** check box and click \_\_\_\_\_ to choose a destination for the program to be packed and exported, and then click **Start**.

| Operation                        | Function                                              |
|----------------------------------|-------------------------------------------------------|
|                                  | Export the program to the U-Disk. The program will    |
| II Dick Dlug and Dlay Dlay       | be played as soon as the U-Disk where programs        |
| U-Disk Plug and Play-Play,       | are stored is inserted into the terminal. When the U- |
| Specified location: U-Disk       | Disk is removed, the terminal will stop playing       |
|                                  | programs.                                             |
|                                  | Export the program to the U-Disk. The terminal        |
| U-Disk Plug and Play-Update,     | starts playing programs after copying the programs    |
| Specified location: U-Disk       | from the U-Disk. The U-Disk can be removed during     |
|                                  | playback.                                             |
| Specified location: a local file | Export the program to a local file.                   |
|                                  | Export the program to the U-Disk. The terminal        |
| Specified location: U-Disk       | cannot play programs when the U-Disk is inserted      |
|                                  | into it.                                              |

# Deleting Programs

Click I to delete the program.

## Renaming Programs

Select the target program, right-click (or double-click) the program name to rename the program.

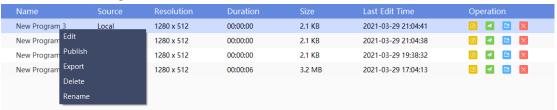

Figure 4.3-4 Renaming programs

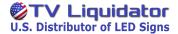

### 4.3.2 Adding Programs

## Adding Programs

Click +Add . In the pop-up dialog box, set the name, width and height of the program, and then click **OK** to enter the **Program Editor** page.

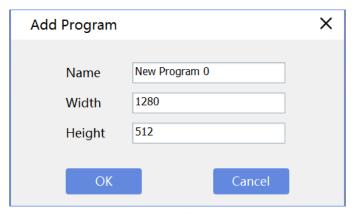

Figure 4.3-5 Adding programs

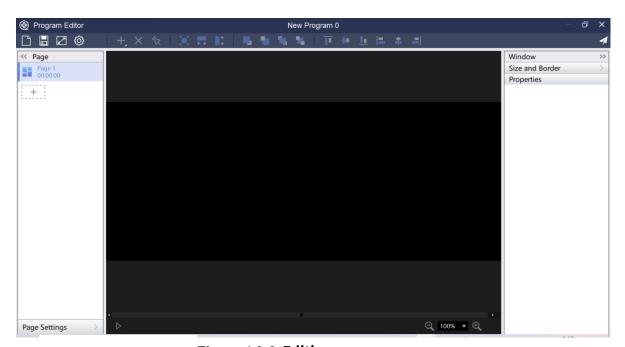

Figure 4.3-6 Editing programs

You can edit and publish the program on the **Program Editor** page.

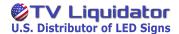

#### Importing Programs

Click Mimport to import a local program.

#### 4.3.3 Editing Programs

You can create different types of programs.

#### **Program Editing Toolbar**

You can create programs, save programs, and set program resolution, autosave, window layer and window position.

#### Creating Programs

Click to save the currently edited program and create a new program.

#### Saving Programs

Click 🔳 to save the currently edited program.

## Setting Program Resolution

Click to set program resolution.

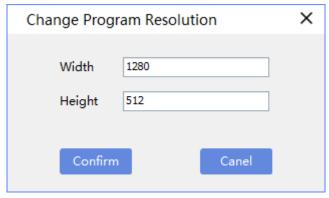

Figure 4.3-7 Setting program resolution

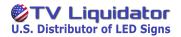

### Settings

Click to perform software settings. You can turn on the **Transcoding when uploading program** and **Auto save when editing program** function.

## Adding Windows

Click + to add a new program window.

## Deleting Windows

Click × to delete the selected window.

#### Locking Windows

Click to lock the selected window.

#### Maximization

You can maximize the window horizontally, vertically, and both horizontally and vertically.

| Operation               | Function                           |
|-------------------------|------------------------------------|
| Maximization 📜          | Maximize the size of the window.   |
| Horizontal Maximization | Maximize the width of the window.  |
| Vertical Maximization 📫 | Maximize the height of the window. |

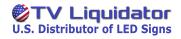

## Window Layer Settings

| Operation      | Function                                       |
|----------------|------------------------------------------------|
| Move Up 📮      | Move the selected content upward.              |
| Move Down      | Move the selected content downward.            |
| Move to Top 🔼  | Move the selected content to the top layer.    |
| Move to Bottom | Move the selected content to the bottom layer. |

# Window Aligning

| Operation         | Function                                      |
|-------------------|-----------------------------------------------|
| Align to Top 🔟    | Align more than one window with the top       |
|                   | edge.                                         |
| Vertical Center 🛨 | Vertically center-align more than one window. |
| Align to Bottom 👤 | Align more than one window with the bottom    |
|                   | edge.                                         |
| Align to Left 📙   | Left-align more than one window.              |
| Horizontally 🜲    | Horizontally center-align more than one       |
|                   | window.                                       |
| Align to Right    | Right-align more than one window.             |

# Shortcut Keys

| Key               | Function                     |
|-------------------|------------------------------|
| Tab               | Switch windows.              |
| Ctrl + Left-click | Select more than one window. |
| Ctrl + A          | Select all windows.          |

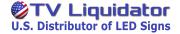

#### **Publishing Programs**

Click do publish the program to a terminal or a terminal group.

#### **Program Page List**

You can create more than one page, and manage them.

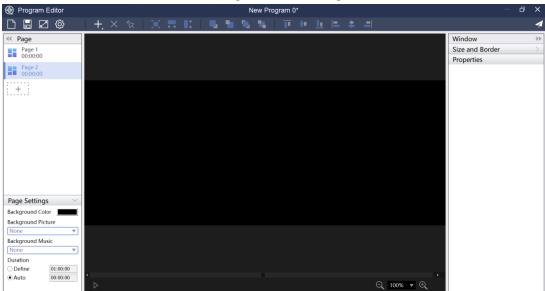

Figure 4.3-8 Program page window

## Program Page

Right-click the page, and the operation menu is displayed.

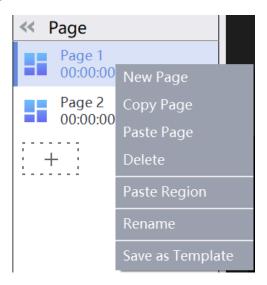

Figure 4.3-9 Right-click menu

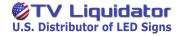

| Option              | Function                                                                                |
|---------------------|-----------------------------------------------------------------------------------------|
| New Page            | Create a new page.                                                                      |
| Copy Page           | Copy the content of the selected page.                                                  |
| Paste Page          | Create a new page next to the selected page and paste the copied content into the page. |
| Delete              | Delete the selected page.                                                               |
| Paste Region        | Paste the copied window to the selected page.                                           |
| Rename              | Rename the page.                                                                        |
| Save as<br>Template | Save the page as a template in a local file.                                            |

You can click + to create a new page or import a template.

# Page Settings

You can set **Background Color**, **Background Picture**, **Background Music** and **Duration** on the selected page.

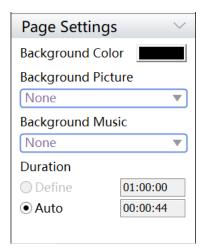

Figure 4.3-10 Page settings

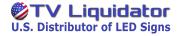

| Option           | Function                                       |
|------------------|------------------------------------------------|
| Background Color | Set the background color of the page.          |
| Background       | Coloct a background misture for the mage       |
| Picture          | Select a background picture for the page.      |
| Background Music | Select a background music for the page.        |
| Duration-Define  | Set the playback duration of each page when    |
|                  | there is more than one page on the page list.  |
| Duration-Auto    | Automatically compute the playback duration of |
|                  | each page based on the content.                |

## **Window List**

Add windows to the page. Right-click the window name, and the operation menu is displayed.

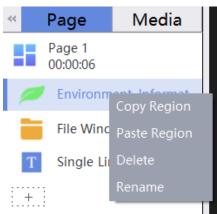

Figure 4.3-11Right-click menu

| Option       | Function                                         |
|--------------|--------------------------------------------------|
| Copy Region  | Copy the window.                                 |
| Paste Region | Paste the window to the top layer of the current |
|              | page.                                            |
| Delete       | Delete the window.                               |
| Rename       | Rename the window.                               |

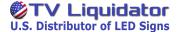

#### **Canvas**

You can edit and preview the program on the canvas.

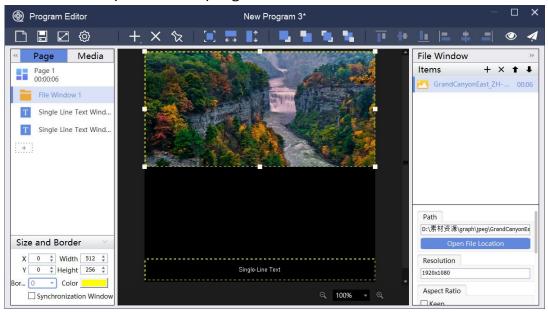

Figure 4.3-12 Canvas

Click in the upper-right corner of the page to preview the program.

# **Window Settings**

You can set the size and border of the window, and set synchronization window.

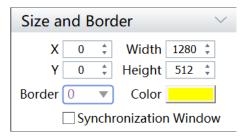

Figure 4.3-13 Window settings

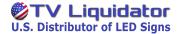

| Option          | Function                                    |
|-----------------|---------------------------------------------|
| V               | Set the starting point of the window in the |
| Х               | horizontal direction.                       |
| V               | Set the starting point of the window in the |
| Y               | vertical direction.                         |
| Width           | Set the width of the window.                |
| Height          | Set the height of the window.               |
| Border          | Set the thickness of the window border.     |
| Color           | Set the color of the window border.         |
| Synchronization | The file window of images or videos can be  |
| Window          | set as the synchronization window.          |

## 4.3.4 Program Window

You can create different types of program window.

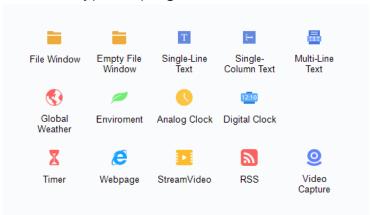

Figure 4.3-14 Type of program window

# **File Window**

Click **File Window** to add videos, images, Gif, Txt, RTF, Word, PowerPoint and Excel.

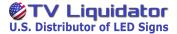

#### 4.4 Schedule

On the **Schedule** page, you can view, add, delete, edit and publish schedules. (LAN-based schedules are supported by terminals of which the version is 1.63.3 or above.)

#### 4.4.1 Program Schedule

You can add, edit, delete and publish program schedules.

Click **Program** to enter the program schedule page.

#### **Program Schedule List**

In this list, you can view the information of program schedules: **Name**, **Source**, and **Last Edit Time**, and perform the following operations: **Edit**, **Publish** and **Delete**.

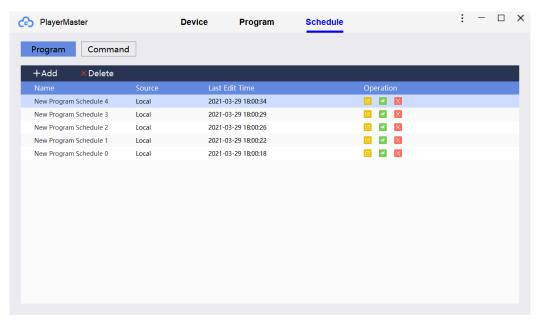

Figure 4.4-1 Program schedule

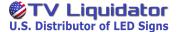

Click do to edit the program schedule.

Click do publish the program schedule to a terminal or a terminal group.

Click Ito delete the program schedule.

LAN mode, program schedules can be sent to a terminal or a terminal group.

#### **Renaming Program Schedules**

Select the program schedule, and right-click the name to rename the schedule.

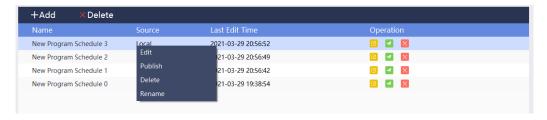

Figure 4.4-2 Renaming program schedules

## **Adding/Editing Program Schedules**

Click +Add to add program schedules. In Cloud mode, you can click Local or Cloud to choose program source.

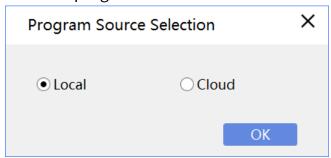

Figure 4.4-3 Adding program schedules

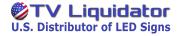

In the pop-up dialog box, you can add **Spot**, **Rotation** and **Spare** programs.

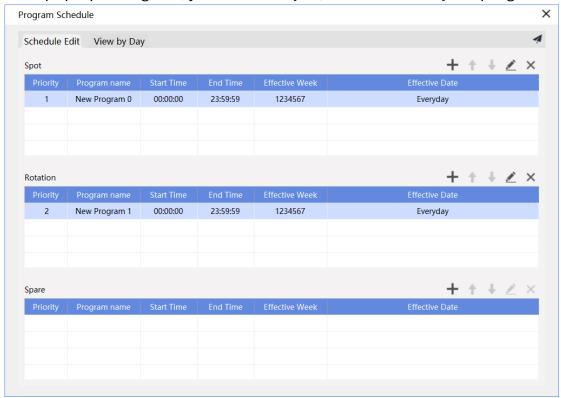

Figure 4.4-4 Editing program schedules

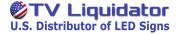

Click \_\_\_\_. In the pop-up dialog box, click \_\_\_\_\_ to select a program, and set Expiration Time, Expiration Date and Expiration Week, and then click Confirm.

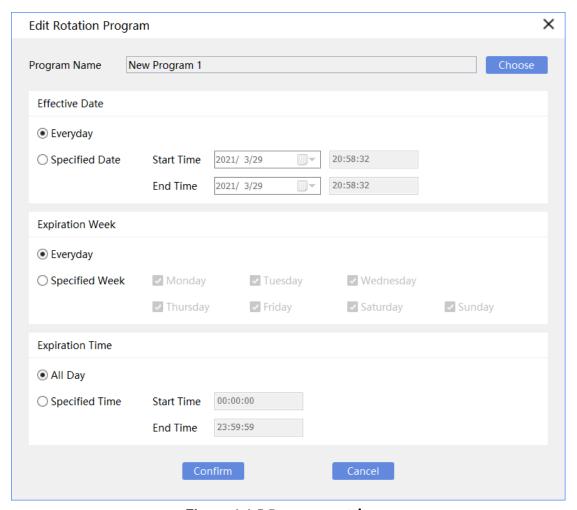

Figure 4.4-5 Program settings

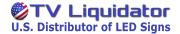

Programs are played according to the following order:

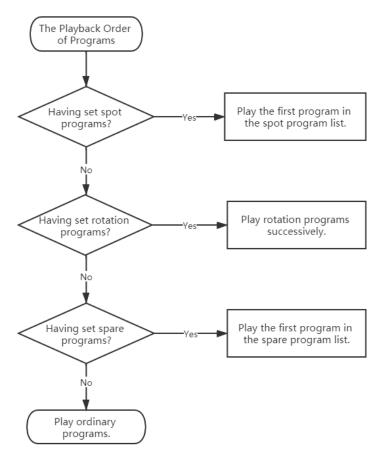

Figure 4.4-6 The playback order of programs

Click **1** to move up the program to change its playback order.

Click **\** to move down the program to change its playback order.

Click **/** to edit the schedule of the program.

Click X to delete the schedule of the program.

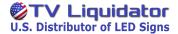

### **Viewing Schedules**

Click View by Day to view the execution time of program schedules.

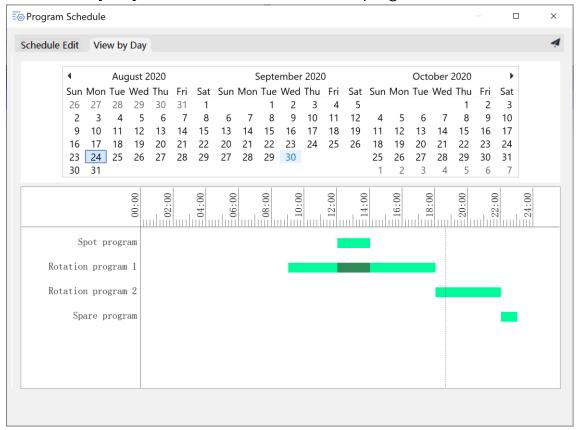

Figure 4.4-7 Viewing program schedules

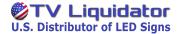

#### 4.4.2 Command Schedule

You can add, edit, delete and publish command schedules.

Click Command to enter the command schedule page.

#### **Command Schedule List**

In this list, you can view the information of command schedules: **Name**, **Included Commands**, and perform the following operations: **Edit**, **Publish**, **Delete**.

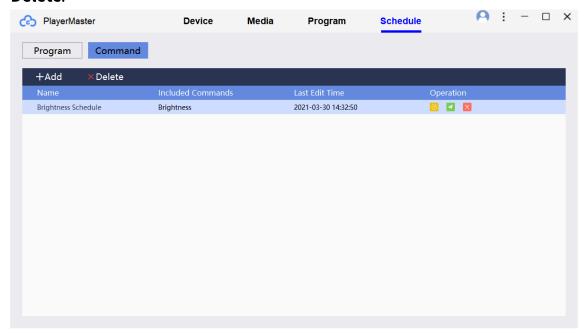

Figure 4.4-8 Command schedules

Click of to edit the command schedule.

Click do publish the command schedule to a terminal or a terminal group.

Click to delete the command schedule.

In Cloud mode, command schedules can only be published to a terminal group; in LAN mode, command schedules can be published to a terminal or a terminal group.

#### **Renaming Command Schedules**

Select the command schedule, and right-click the name to rename the

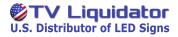

#### schedule.

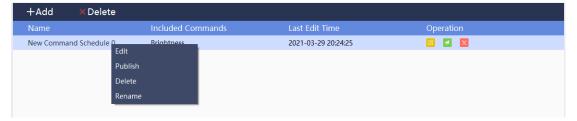

Figure 4.4-9 Renaming command schedules

# **Adding/Editing Command Schedule**

Click +Add to add new command schedules.

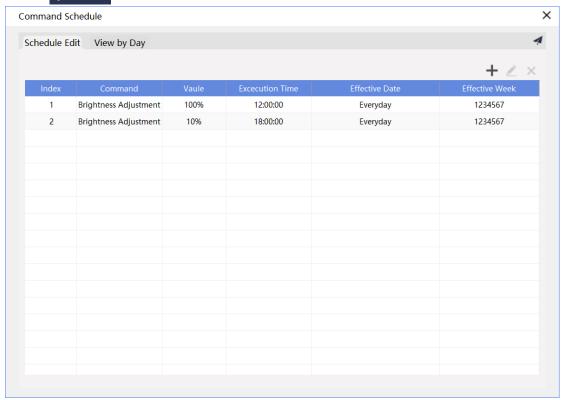

Figure 4.4-10 Editing command schedules

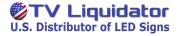

Click + . In the pop-up dialog box, set **Command**, **Running Time**,

Expiration Date, Expiration Week, and then click Confirm.

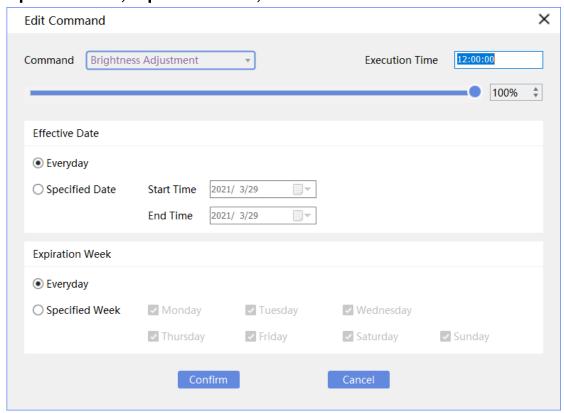

Figure 4.4-11 Editing commands

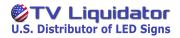

| Command         | Function                                    |
|-----------------|---------------------------------------------|
| Sleep           | Turn off the terminal at execution time.    |
|                 | (Must be used with the Wakeup command.)     |
| Wakeup          | Wake up the terminal at execution time.     |
|                 | (Must be used with the Sleep command.)      |
| Reboot          | Reboot the terminal at execution time.      |
| Brightness      |                                             |
| Adjustment      | Adjust screen brightness at execution time. |
| Media Volume    | Adjust media volume at execution time.      |
| Switch to Sync  |                                             |
| Signal          | Switch to sync signal at execution time.    |
| Switch to Async | Switch to async signal at execution time.   |
| Signal          |                                             |

Click 👱 to edit the command.

Click X to delete the command.

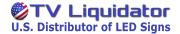

#### **Viewing Schedules**

Click View by Day to view the execution time of command schedules.

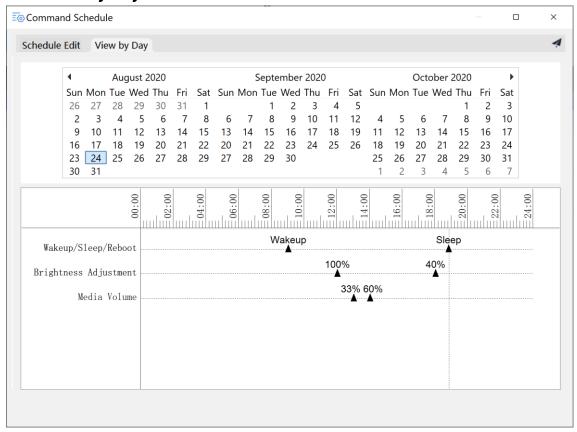

Figure 4.4-12 Viewing command schedules